#### Immigration NB (INB)

Guide du système à l'intention des requérants principaux

2019

Ministère de l'Éducation postsecondaire, de la Formation et du Travail du Nouveau-Brunswick

Division de la croissance démographique

# Contenu

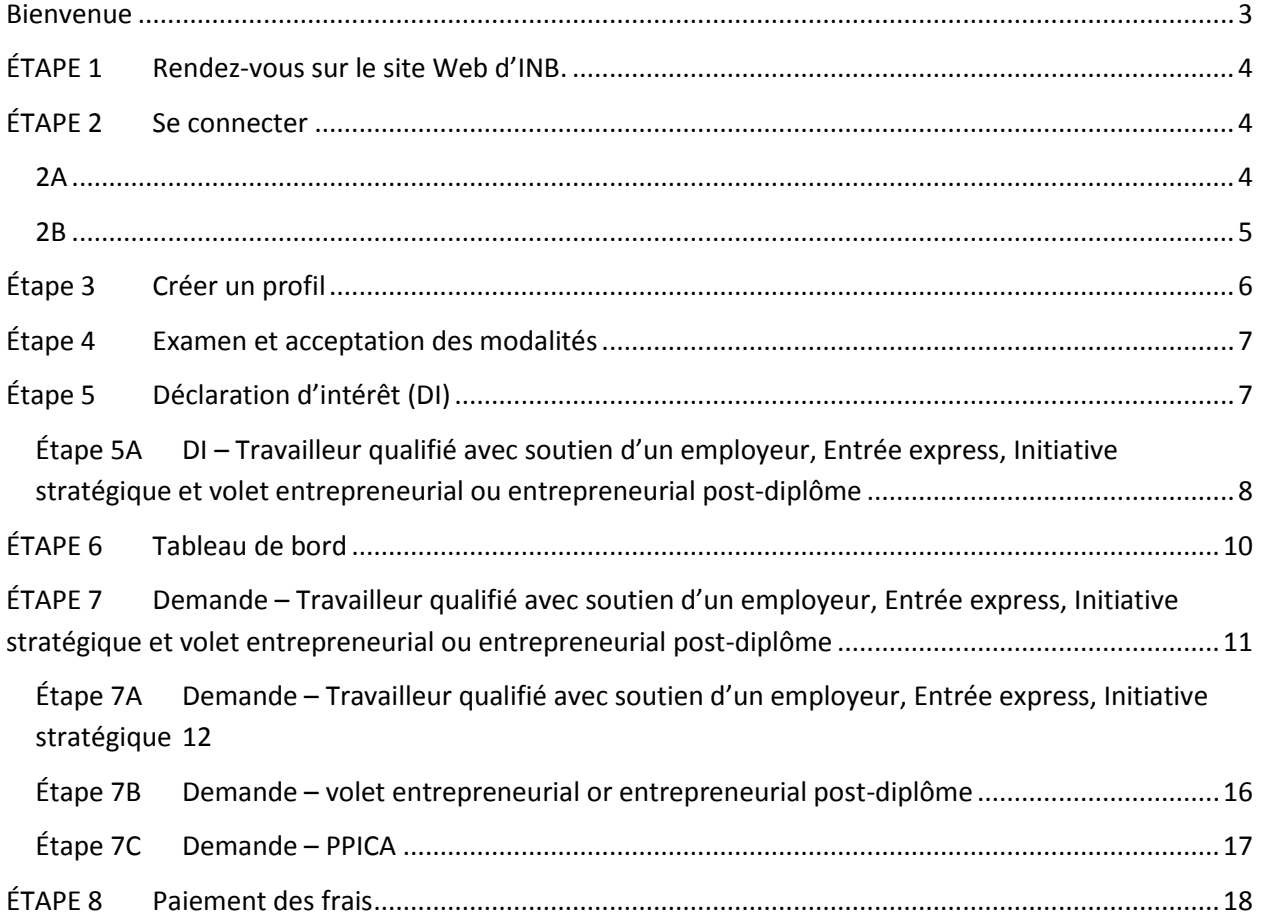

<span id="page-2-0"></span>Bienvenue dans INB, le nouveau système en ligne du gouvernement du Nouveau-Brunswick pour tous les programmes d'immigration. À compter du 19 septembre 2019, le système remplacera toutes les demandes papier.

Le présent guide s'adresse aux requérants principaux de tout programme d'immigration, pour les aider à utiliser le nouveau système. Il ne vise pas à expliquer les critères des programmes. Pour en apprendre davantage sur les différents programmes et critères d'immigration, veuillez visiter le [www.bienvenuenb.ca](https://www.bienvenuenb.ca/) et vous reporter aux guides des programmes.

### <span id="page-3-0"></span>ÉTAPE 1 Rendez-vous sur le site Web d'INB.

Pour commencer le processus, accédez au [https://inb.gnb.ca](https://inb.gnb.ca/). Nous vous recommandons d'enregistrer le site dans vos favoris ou d'y mettre un signet.

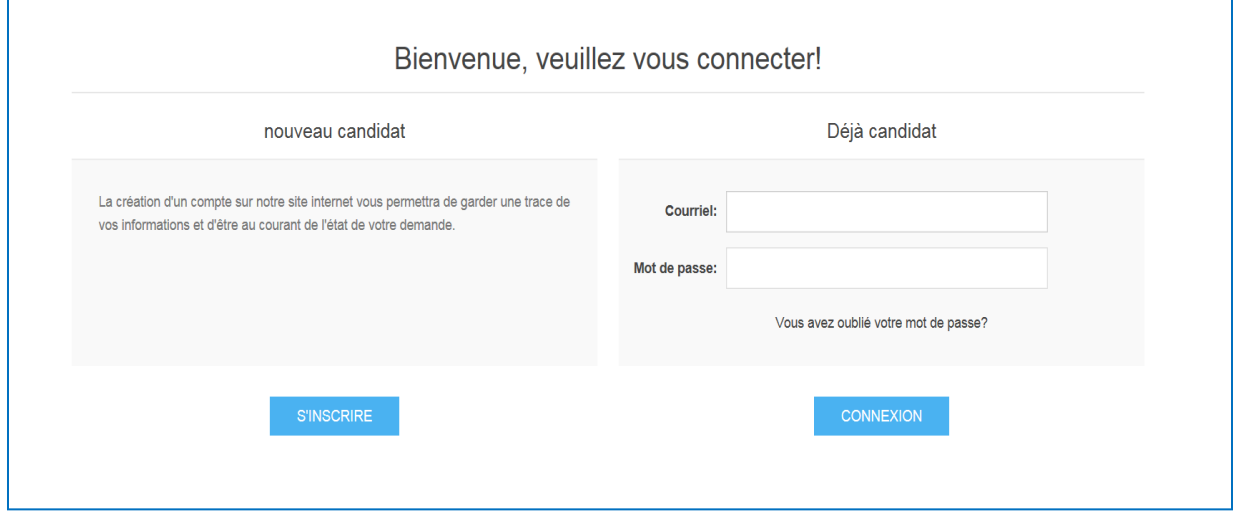

# <span id="page-3-1"></span>ÉTAPE 2 Se connecter

Г

<span id="page-3-2"></span>2A Si vous êtes un « nouveau requérant », vous devrez créer un compte; vous pourrez ainsi faire le suivi des renseignements vous concernant et surveiller l'état de votre demande. S'il ne

s'agit pas de votre première visite, passez directement à l'étape  $2B$ .

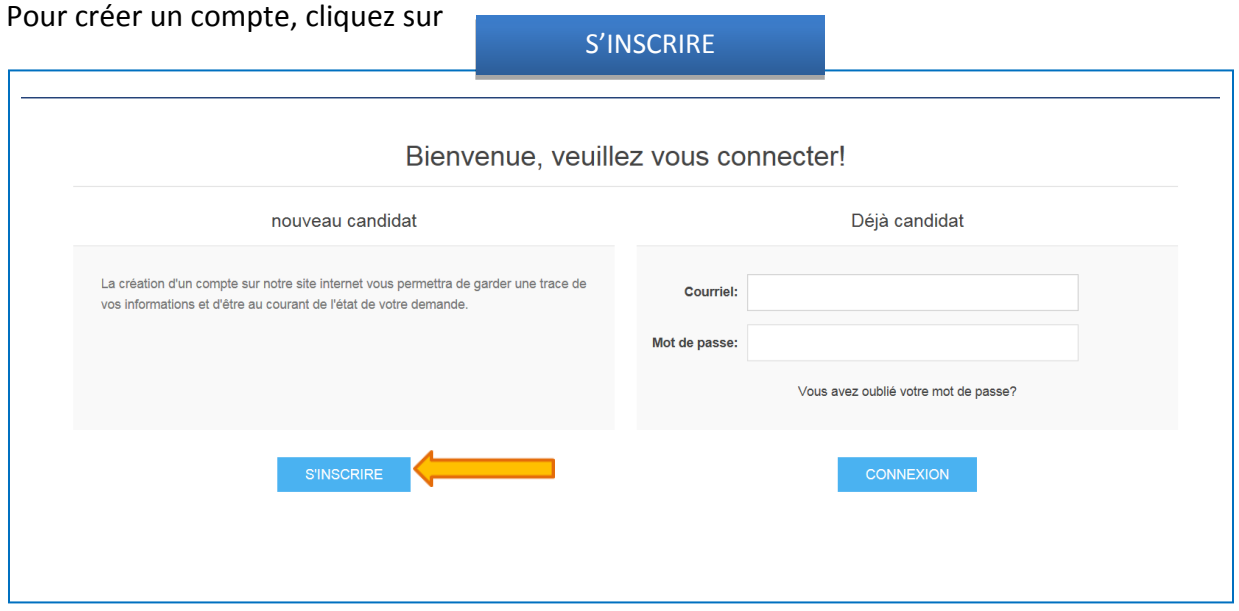

٦

Pour vous inscrire, vous devrez fournir ce qui suit :

- ✓ Prénom (doit correspondre à celui figurant sur votre passeport)
- $\checkmark$  Nom de famille (doit également correspondre à celui figurant sur votre passeport)
- ✓ Adresse courriel

Vous devrez ensuite configurer un mot de passe et faire en sorte de ne pas l'oublier. Chaque mot de passe doit comprendre :

- ✓ 8 caractères
- ✓ Une lettre minuscule
- ✓ Une lettre majuscule
- ✓ Un chiffre
- ✓ Un symbole

Une fois que vous avez entré un mot de passe et l'avez confirmé, cliquez sur et vous verrez l'écran suivant, confirmant votre inscription.

S'INSCRIRE

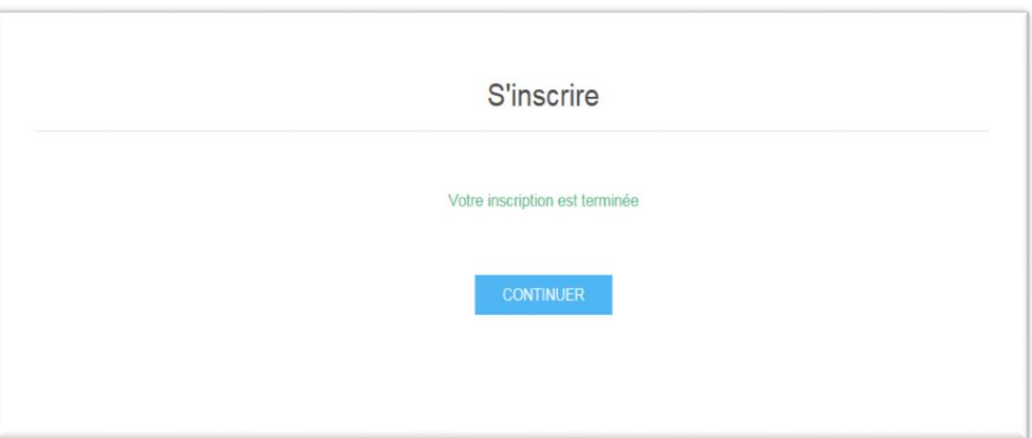

<span id="page-4-0"></span>2B S'il ne s'agit pas de votre première visite, vous ouvrirez une session au moyen de la même adresse courriel et du même mot de passe que lors de votre inscription (voir l'étape 2A).

## <span id="page-5-0"></span>Étape 3 Créer un profil

Vous allez ensuite créer un profil. Remplissez tous les champs comme il l'est indiqué et, au bas de l'écran, cliquez sur ENREGISTRER pour continuer. Les renseignements de ces champs seront utilisés automatiquement pour votre déclaration d'intérêt. Le système n'ira pas plus loin à moins que tous les renseignements aient été fournis. Une fois que tous les champs obligatoires sont remplis et enregistrés, une fenêtre contextuelle s'ouvrira, vous indiquant que les renseignements ont été « enregistrés avec succès ».

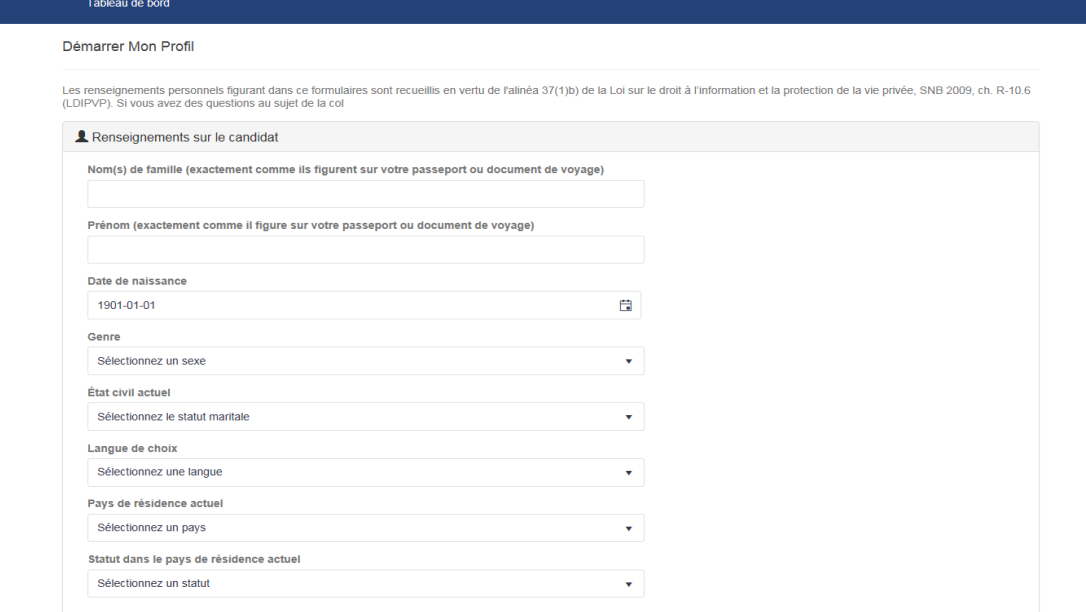

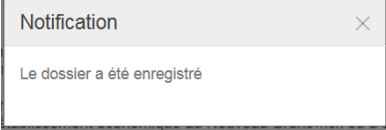

#### REMARQUE :

Pour remplir votre profil, vous devrez fournir des renseignements de quatre catégories : renseignements sur le candidat, citoyenneté, membres de la famille et coordonnées. Lorsque vous remplirez ces champs, vous devrez téléverser des copies de documents numérisés.

Pour recevoir de l'information ou des directives supplémentaires par rapport à certaines demandes de renseignements, cliquez sur le ?

# <span id="page-6-0"></span>Étape 4 Examen et acceptation des modalités

À l'écran suivant, vous pourrez prendre connaissance des modalités. Vous devez lire l'énoncé et choisir d'y consentir ou non.

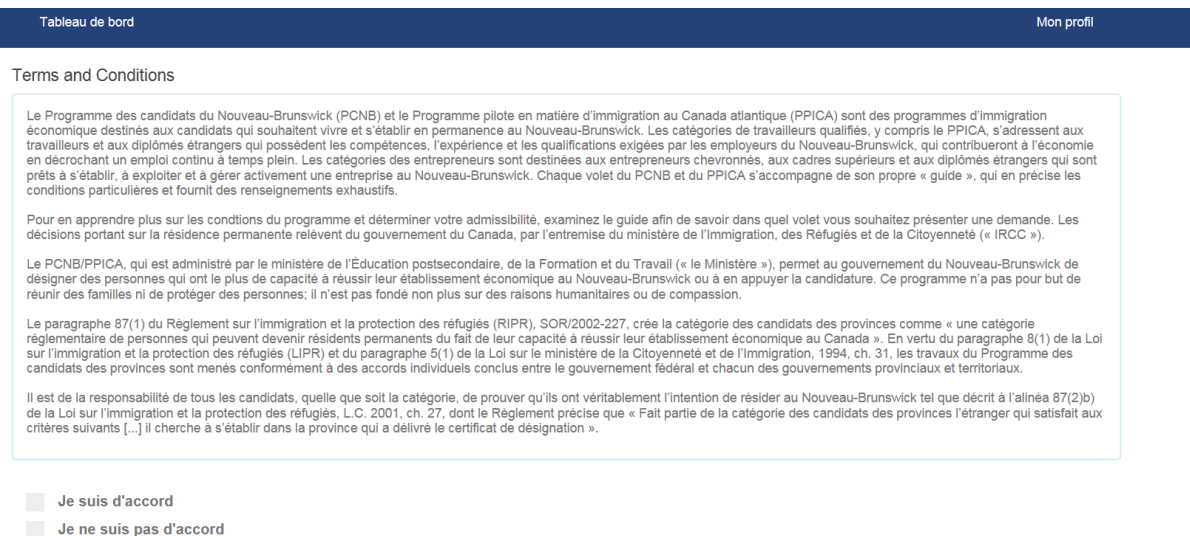

Si vous acceptez les modalités, deux options s'offriront à vous.

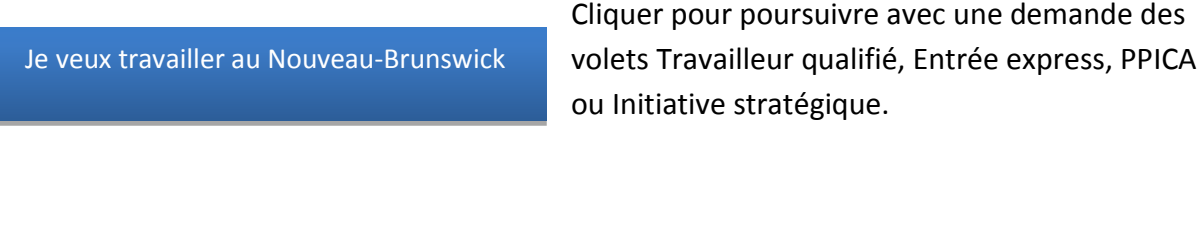

ou Initiative stratégique.

Je veux exploiter et gérer activement une entreprise au Nouveau-Brunswick

Cliquer pour poursuivre avec une demande des volets entrepreneurial ou entrepreneurial post-diplôme.

# <span id="page-6-1"></span>Étape 5 Déclaration d'intérêt (DI)

L'étape suivante consiste à sélectionner un programme d'immigration et à fournir les renseignements nécessaires à la « déclaration d'intérêt » propre à ce programme. L'écran qui suit s'affichera (en fonction des options sélectionnées à l'étape 4).

Il pourrait être utile de garder une copie du guide du programme à portée de main pour vous y reporter pendant les autres étapes.

Remarque : le Programme pilote en matière d'immigration au Canada atlantique ne comporte pas de déclaration d'intérêt. Vous arriverez directement à l'écran de présentation d'une demande (voir l'étape 6 – PPICA).

**OU**

- O Programme pilote d'immigration au Canada atlantique
- Travailleur qualifié avec le soutien d'un employeur
- Entrée express : volet du marché du travail

Demarrer ma DI

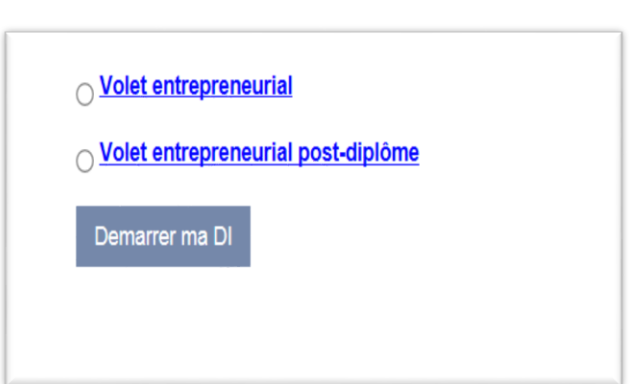

<span id="page-7-0"></span>Étape 5A DI – Travailleur qualifié avec soutien d'un employeur, Entrée express, Initiative stratégique et volet entrepreneurial ou entrepreneurial post-diplôme Pour commencer la DI, vous devrez faire la preuve d'un lien avec le Nouveau-Brunswick. Les exigences à cet égard varieront en fonction du programme. Une question supplémentaire suivra en vue de déterminer si vous êtes **inadmissible** au programme. Veuillez vous reporter aux exigences du guide de programme.

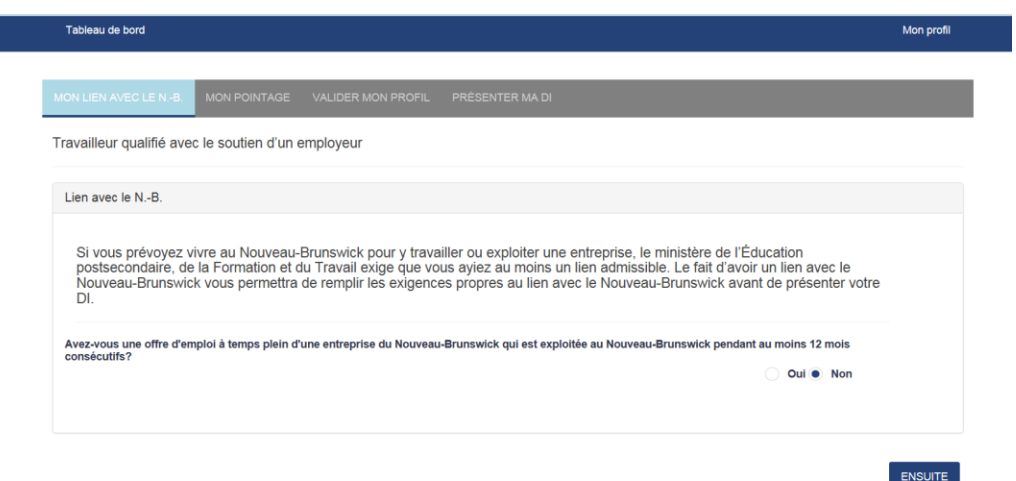

Une fois que vous serez parvenu à démontrer votre lien avec le Nouveau-Brunswick et aurez réglé toutes les questions d'admissibilité, cliquez su<mark>r ensuite</mark>

**REMARQUE** : Ne pas répondre de façon honnête et complète à ces questions entraînera un rejet pour fausse déclaration. S'il s'avère que vous avez fait une fausse déclaration, il vous sera interdit de présenter une demande dans le cadre du Programme des candidats du Nouveau-Brunswick ou une demande de résidence permanente pour une période de **cinq (5) ans**.

Vous devrez maintenant fournir des renseignements sur :

- ✓ Votre langue
- ✓ Vos études
- ✓ Votre expérience de travail
- ✓ Votre adaptabilité

Après avoir rempli tous les champs nécessaires, cliquez sur calculer le pointage pour générer votre « pointage de l'autoévaluation ». L'image ci-dessous n'est qu'un exemple. Le pointage variera en fonction des renseignements fournis. Différents programmes d'immigration exigeront un pointage minimal différent. Calculer le pointage

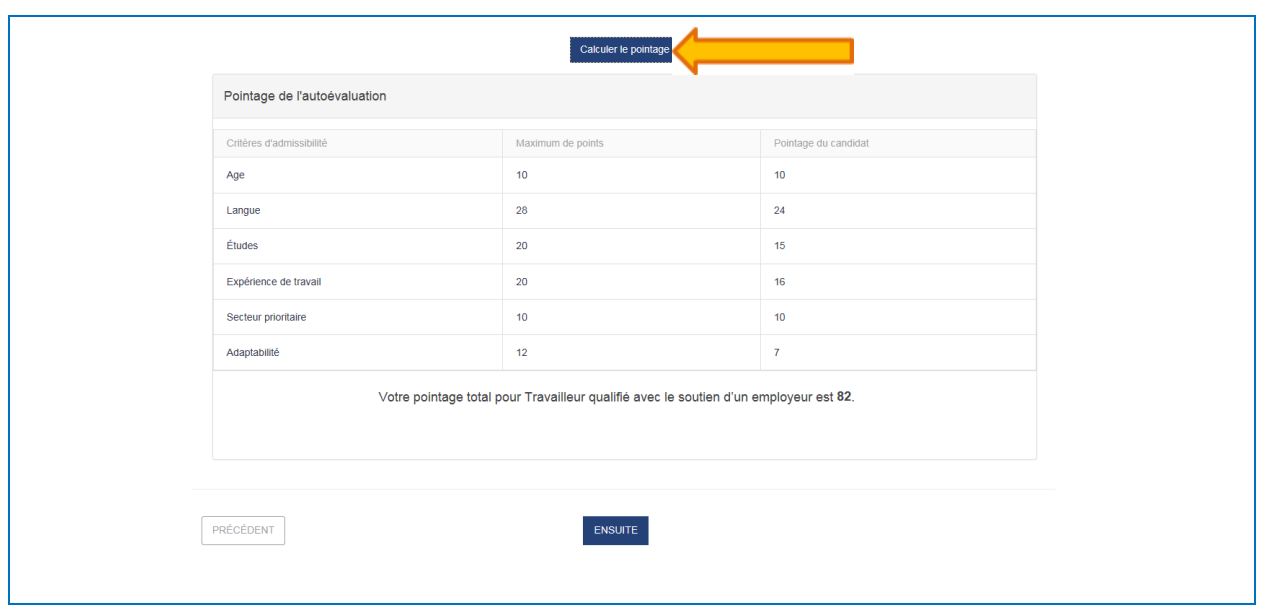

Pour poursuivre, cliquez sur ENSUITE et vous verrez la partie « Validation » de la DI. À cette étape, vous devrez examiner les renseignements que vous avez fournis. Il est important de les examiner attentivement et de corriger toute erreur ou omission. Une fois satisfait, remplissez la déclaration du candidat et cliquez sur  $\blacksquare$  soumetries . Un avis apparaîtra, vous indiquant que votre DI a été soumise. **ENSUITE** SOUMETTRE

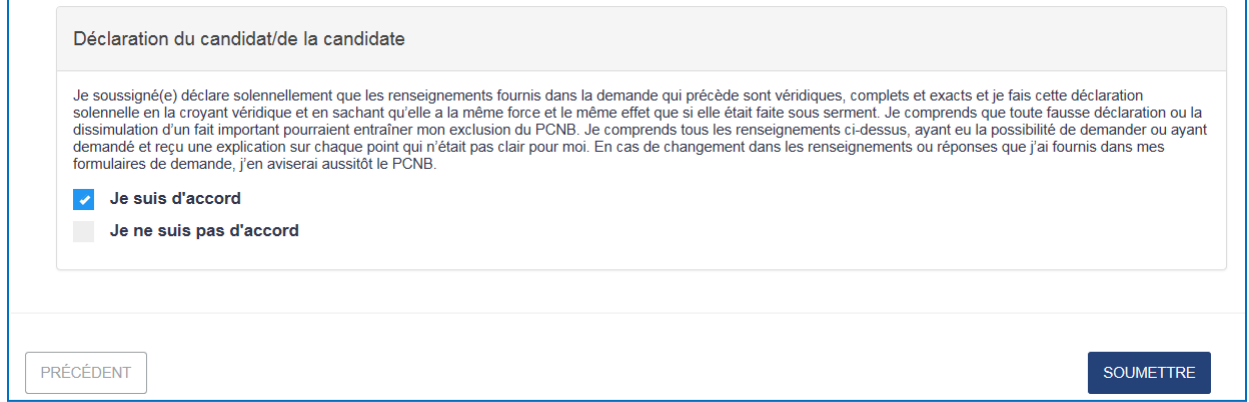

#### <span id="page-9-0"></span>ÉTAPE 6 Tableau de bord

Le système INB générera un « tableau de bord » propre à votre profil. En plus de vous permettre de surveiller l'état de votre dossier, le centre des avis contiendra la correspondance associée à votre dossier. Pour consulter la pièce jointe annexée à un avis, cliquez sur et « ouvrir » ou « enregistrer ». Voir la pièce jointe

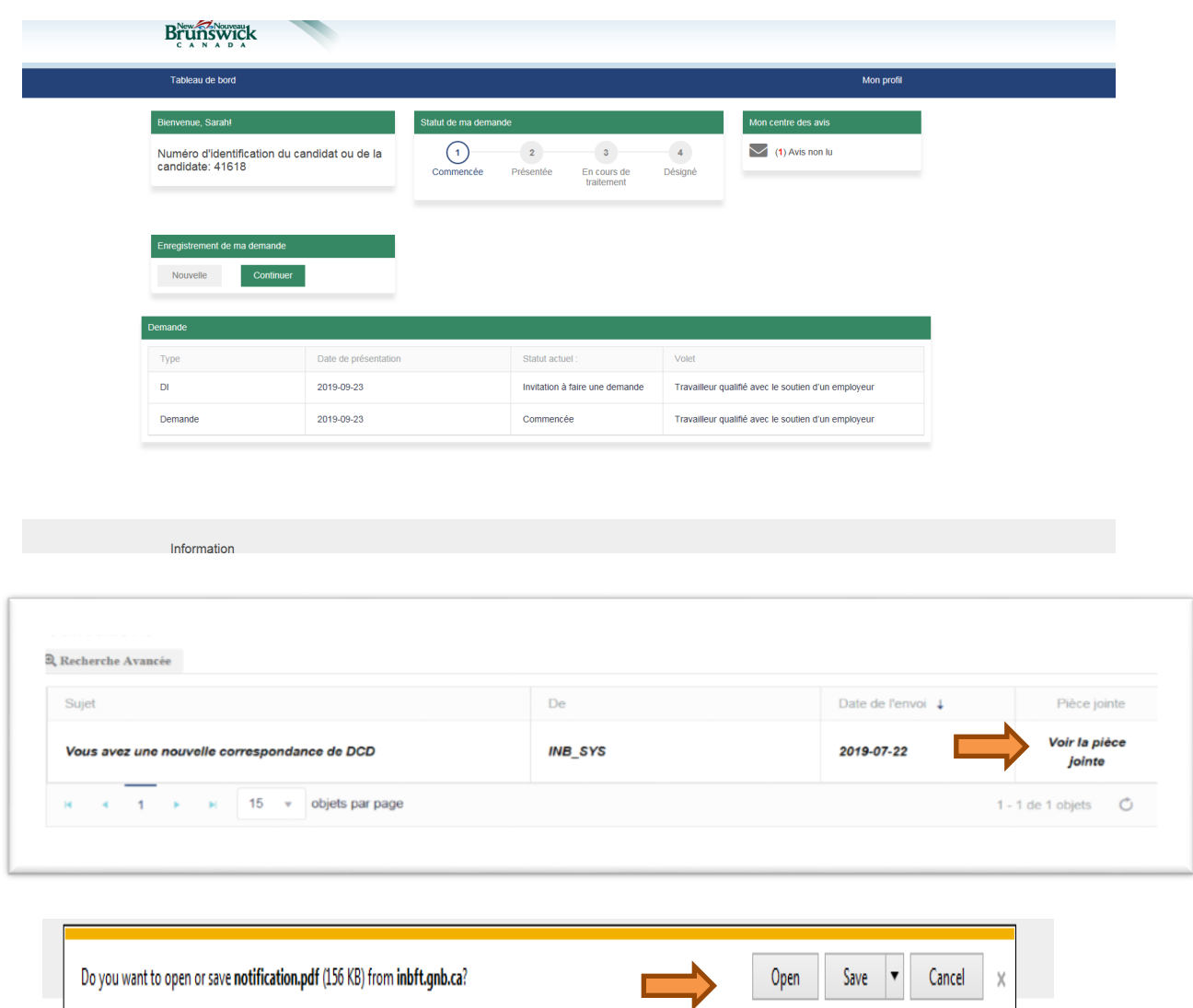

# <span id="page-10-0"></span>ÉTAPE 7 Demande – Travailleur qualifié avec soutien d'un employeur, Entrée express, Initiative stratégique et volet entrepreneurial ou entrepreneurial post-diplôme

Si votre DI est retenue vous recevrez une invitation à faire une demande d'un agent du programme d'immigration. Vous verrez cette invitation dans le « centre des avis » de votre tableau de bord.

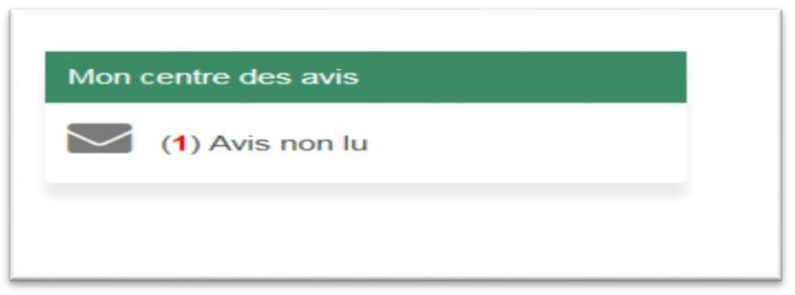

Suivant l'invitation à présenter une demande, votre tableau de bord sera actualisé pour afficher l'information suivante :

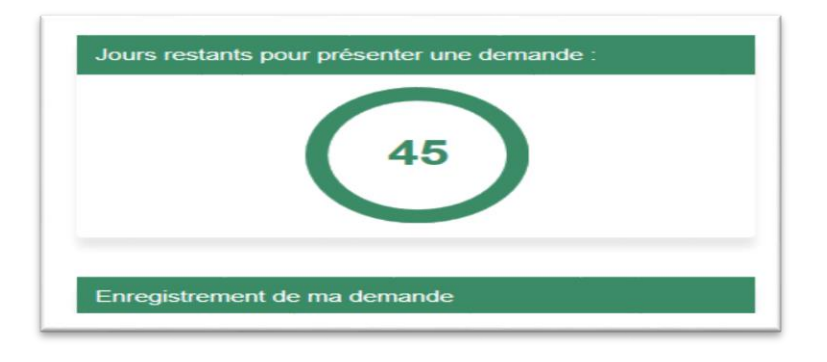

<span id="page-11-0"></span>Étape 7A Demande – Travailleur qualifié avec soutien d'un employeur, Entrée express, Initiative stratégique

Pour commencer votre demande, cliquez sur « Nouvelle » dans la section « Commencer ma demande ».

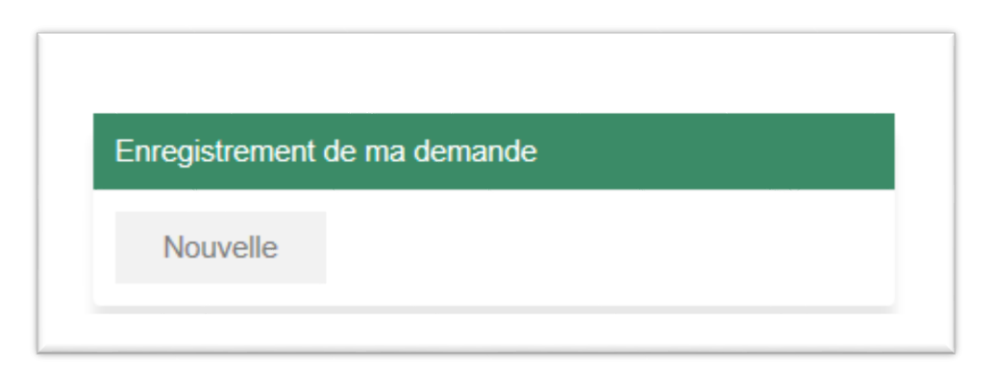

Vous commencerez par examiner les renseignements de votre profil. Il est important de les examiner attentivement et de corriger toute erreur ou omission. Vous devrez aussi répondre à une question sur la destination prévue. Une fois satisfait de l'information, cliquez sur. **ENSUITE** 

À l'étape suivante, on vous demandera de téléverser des documents à l'appui. Tout document en format PDF sera accepté et téléversé. Il est important de téléverser le document demandé précisément pour chaque section. Vous trouverez une section à la fin qui vous permettra de téléverser des documents justificatifs supplémentaires.

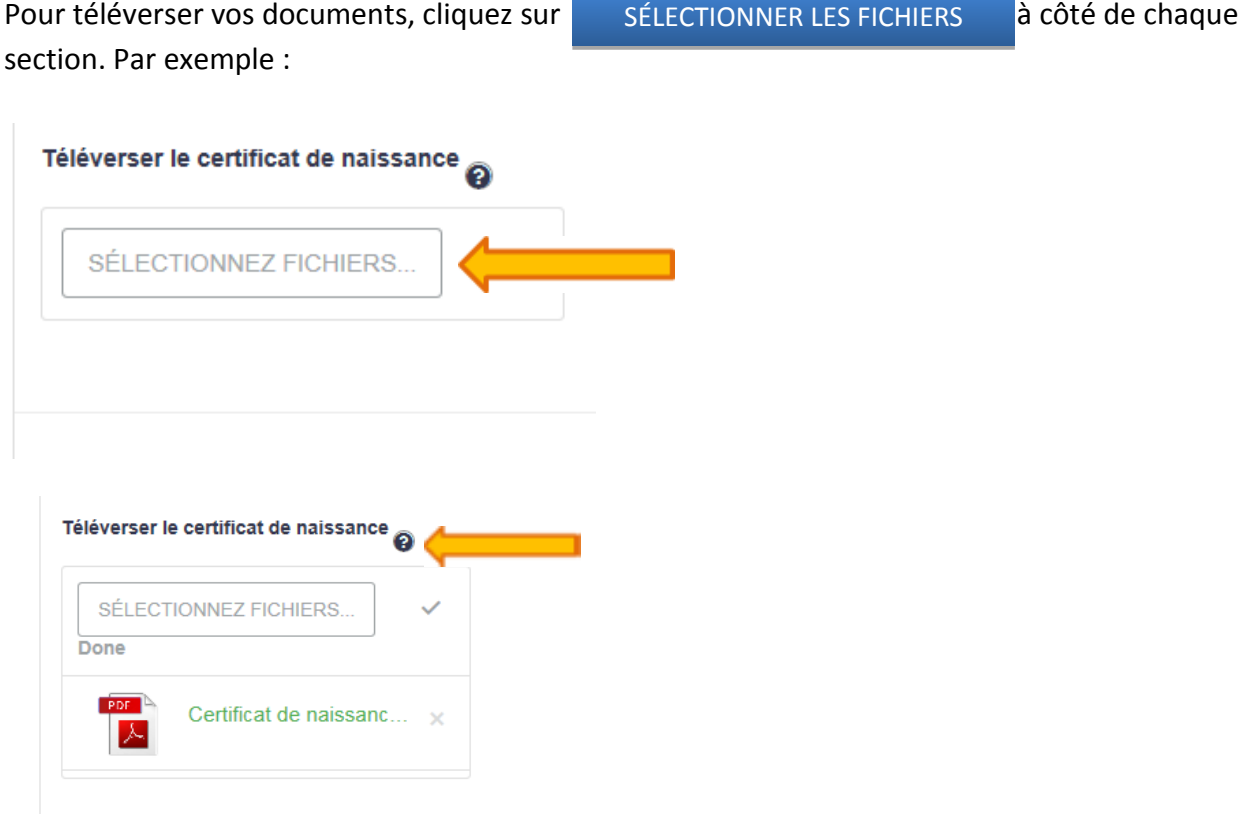

**Rappel** : Cliquez sur le symbole « ? » pour obtenir des renseignements supplémentaires.

Ensuite, trouvez le document sur votre ordinateur. Par exemple :

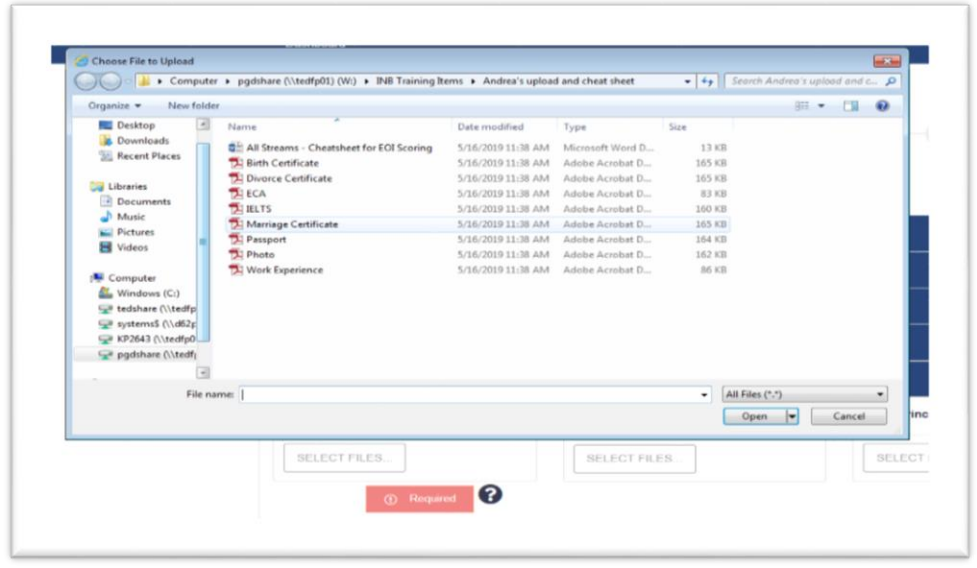

Une fois tous les documents téléversés, cliquez sur **ENSUITE** pour passer à l'étape suivante de la demande, « Antécédents personnels ». **ENSUITE** 

À cette étape, vous aurez à « ajouter » des réponses/de l'information sur plusieurs sujets. Pour chaque section, cliquez sur  $\overline{p}$  ajouter pour insérer une nouvelle entrée. AJOUTER

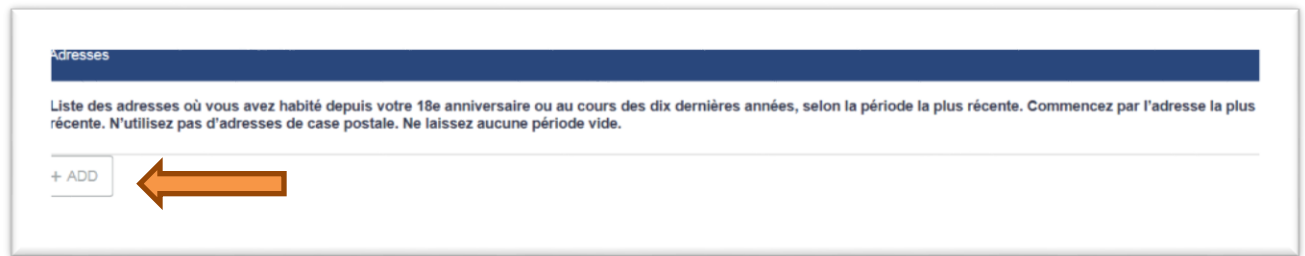

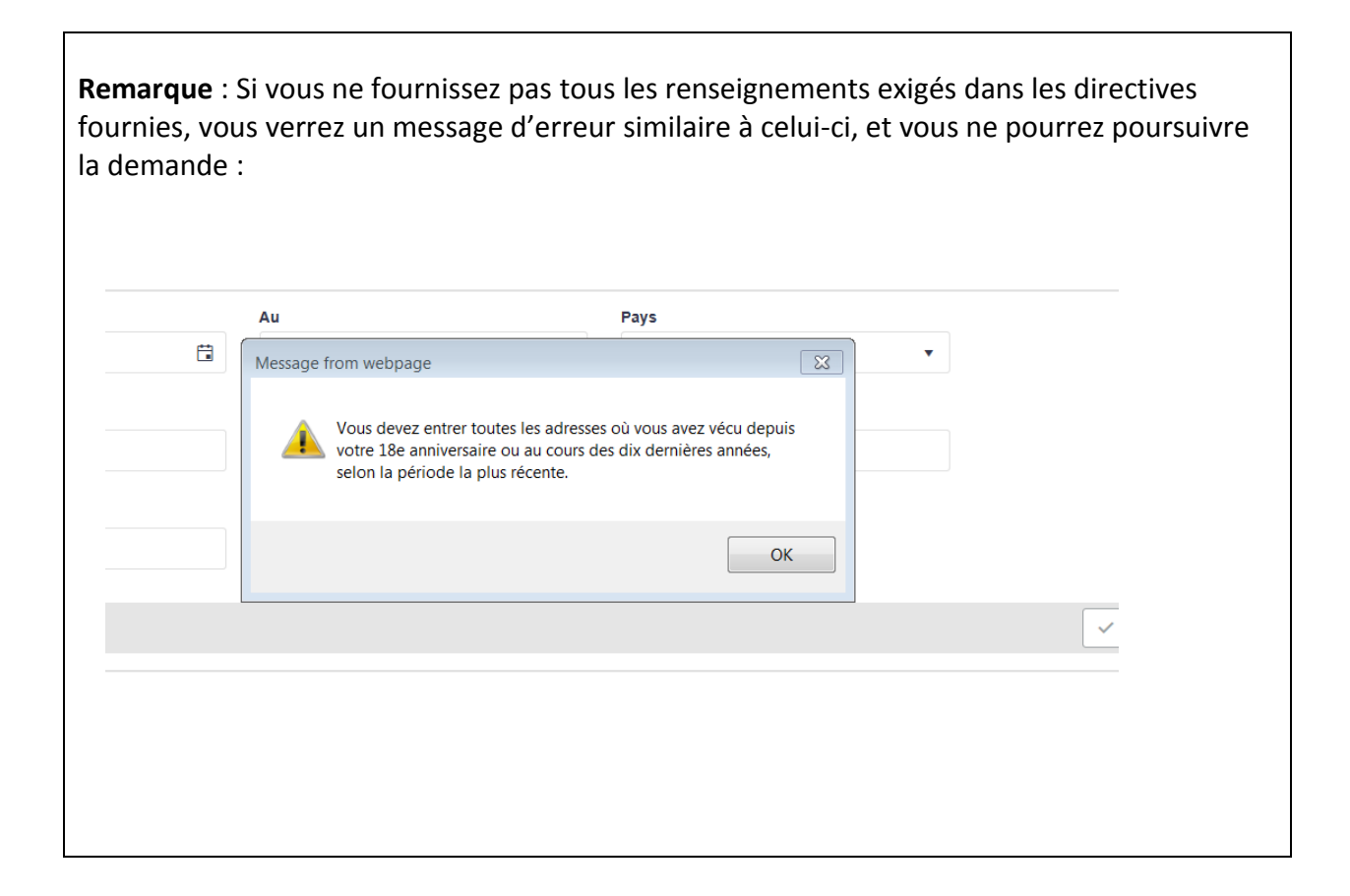

Cliquez sur **proutifier aux le pour passer à la section «** Renseignements sur l'époux ou le conjoint de fait ». On vous demandera de fournir des détails concernant votre époux ou conjoint de fait. Remplissez ces sections de la manière précédemment décrite pour le requérant principal. **ENSUITE** 

Cliquez sur producte pour passer à la section « Renseignements sur les membres de ma famille (personnes à charge) ». Vous pouvez indiquer que vous n'avez pas de membres de la famille à charge, ou cliquer sur **et alles les fournir l'information les concernant. ENSUITE** AJOUTER

Si vous avez choisi d'entrer des renseignements sur une personne à charge, cliquez sur . Vous serez ainsi ramené à votre liste de personnes à charge. Une fois toutes les personnes à charge enregistrées, cliquez sur en ensuite pour passer à la section « Offre d'emploi réservée au Nouveau-Brunswick ». À cette étape, vous pouvez indiquer que vous n'avez pas d'offre d'emploi réservée au Nouveau-Brunswick, ou entrer les détails de votre offre d'emploi. ENREGISTRER **ENSUITE** 

**Il convient de souligner** que, si vous présentez une demande dans le cadre du volet PPICA, vous devrez fournir ces détails; vous ne pourrez pas indiquer que vous n'avez pas d'offre d'emploi réservée. Vous devrez aussi téléverser les documents suivants :

- ✓ Formulaire de soutien de l'employeur
- ✓ Permis de travail
- ✓ Contrat d'emploi

Après avoir fourni ces détails, cliquez sur  $\frac{1}{2}$  pour passer à la section « Consentement et déclaration ». **ENSUITE** 

Dans cette section, on vous demandera de remplir et de téléverser le formulaire indiqué, accompagné d'une déclaration sous serment pour la traduction (s'il y a lieu). Téléversez ces documents selon la méthode précédemment décrite.

Une fois les documents nécessaires téléversés, cliquez sur **pour passer au** sommaire du pointage. L'exemple ci-dessous ne vient que d'un des programmes. Vous obtiendrez ainsi un aperçu du pointage auquel vous attendre d'après les renseignements fournis dans votre demande. Cliquez sur « Suivant » pour passer à la section « Paiement des frais ». **ENSUITE** 

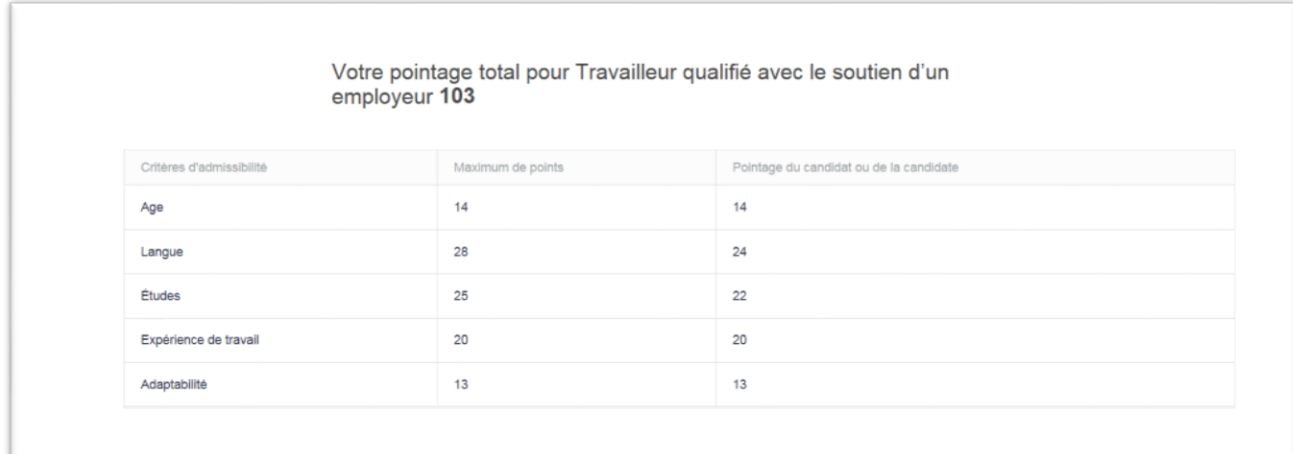

#### <span id="page-15-0"></span>Étape 7B Demande – volet entrepreneurial or entrepreneurial post-diplôme Pour commencer votre demande, rendez-vous à votre tableau de bord. Sous « Commencer ma demande », cliquez sur NOUVELLE

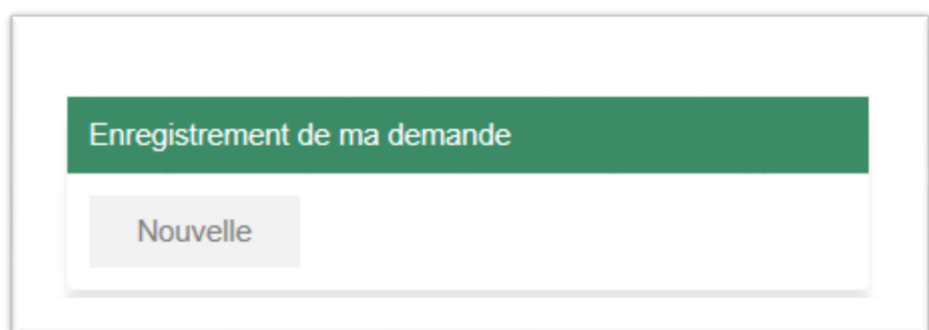

Pour de l'information sur les cinq premières sections du processus de demande, veuillez vous reporter à l'Étape  $7A$ . En plus des renseignements en question, vous devrez remplir la section « Renseignements sur l'entreprise ». Une fois cette section remplie, reportez-vous à nouveau à la section intitulée « Votre demande » pour de l'information concernant la présentation de votre demande.

#### <span id="page-16-0"></span>Étape 7C Demande – PPICA

Si vous avez décidé de présenter une demande dans le cadre du PPICA, vous devez fournir, pour votre employeur désigné, des renseignements décrits comme « Renseignements sur les employeurs qui appuient votre candidature ». Vous devez aussi téléverser votre lettre d'offre.

Une fois que vous avez rempli tous les champs nécessaires, cliquez sur « Envoyer une demande d'approbation à un employeur ».

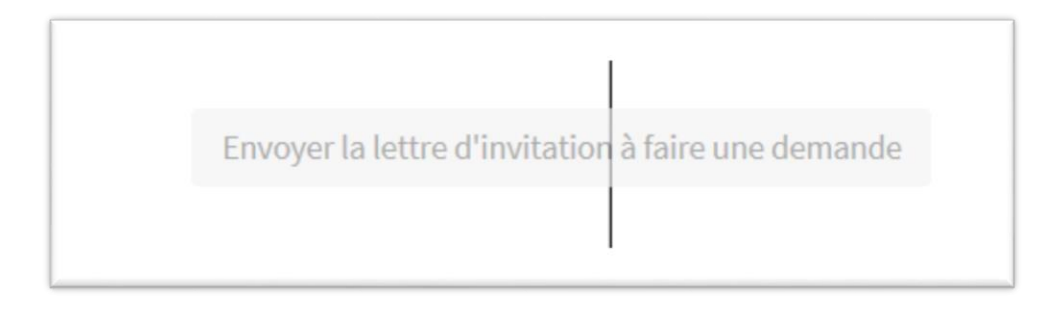

Vous pouvez maintenant utiliser le tableau de bord aux fins de suivi du dossier. Vous verrez, dans votre centre des avis, un message indiquant que votre demande a été soumise à votre employeur aux fins d'approbation. Une fois que votre employeur a approuvé votre demande, vous pouvez cliquer sur continue et terminer la demande.

#### <span id="page-17-0"></span>ÉTAPE 8 Paiement des frais

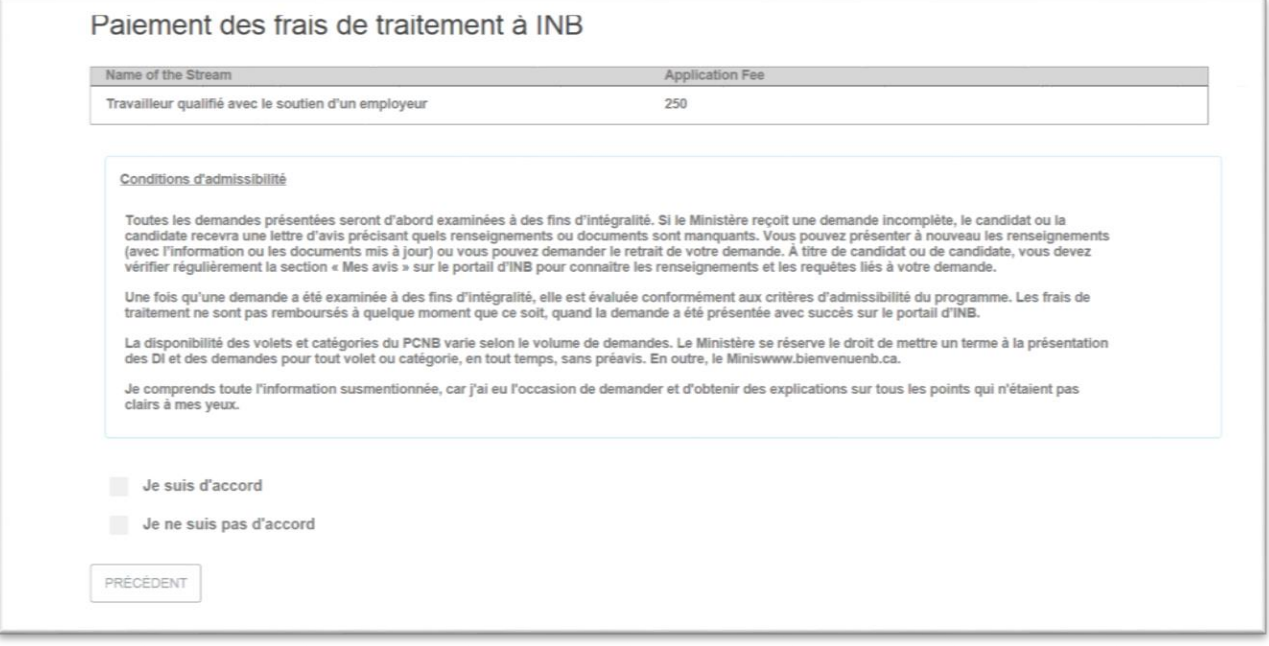

Lisez attentivement les modalités; si vous êtes d'accord, cochez la case à côté de

Je suis d'accord

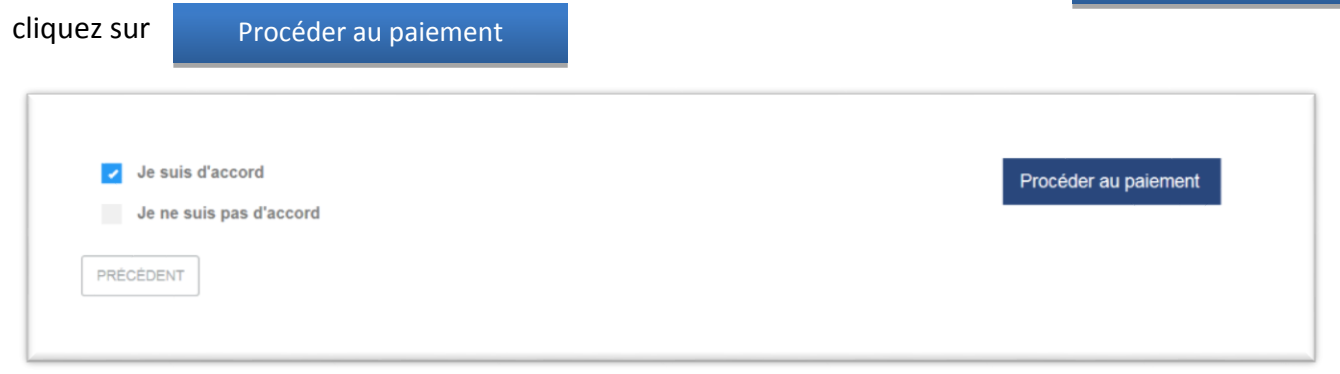

Une page s'ouvrira, indiquant le montant des frais à acquitter et vous offrant la possibilité de payer par carte de crédit ou par Interac en ligne. Pour payer avec une carte de crédit, entrez simplement les renseignements requis dans les champs applicables et cliquez sur « Payer avec Visa, MC, Discover ou Amex ». Pour payer avec Interac en ligne, cliquez sur le lien pour accéder à la page de paiement.

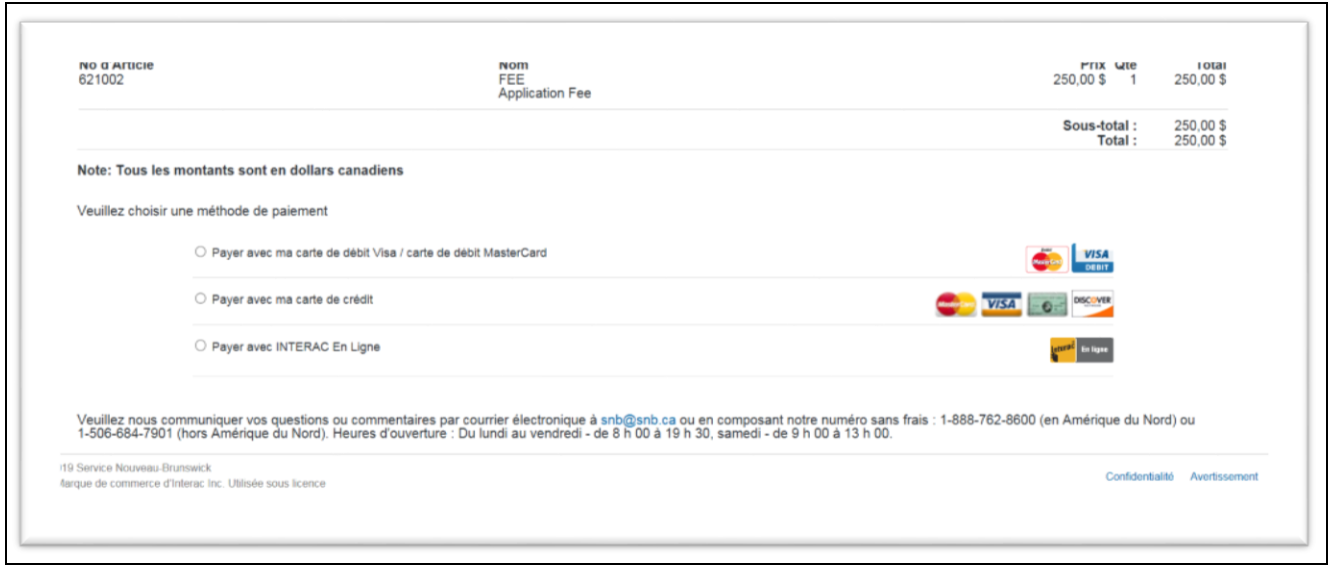

Une fois le paiement effectué avec succès, cliquez sur « Présenter la demande » à l'écran résultant pour terminer le processus de demande.

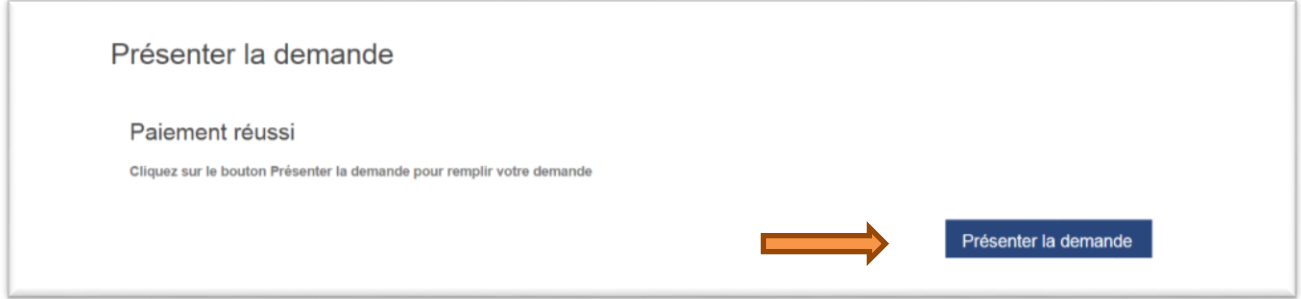